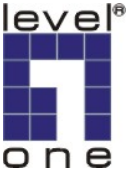

## Configure an IPP port in Vista

1.Open the **Printers** window and click **Add a printer**.

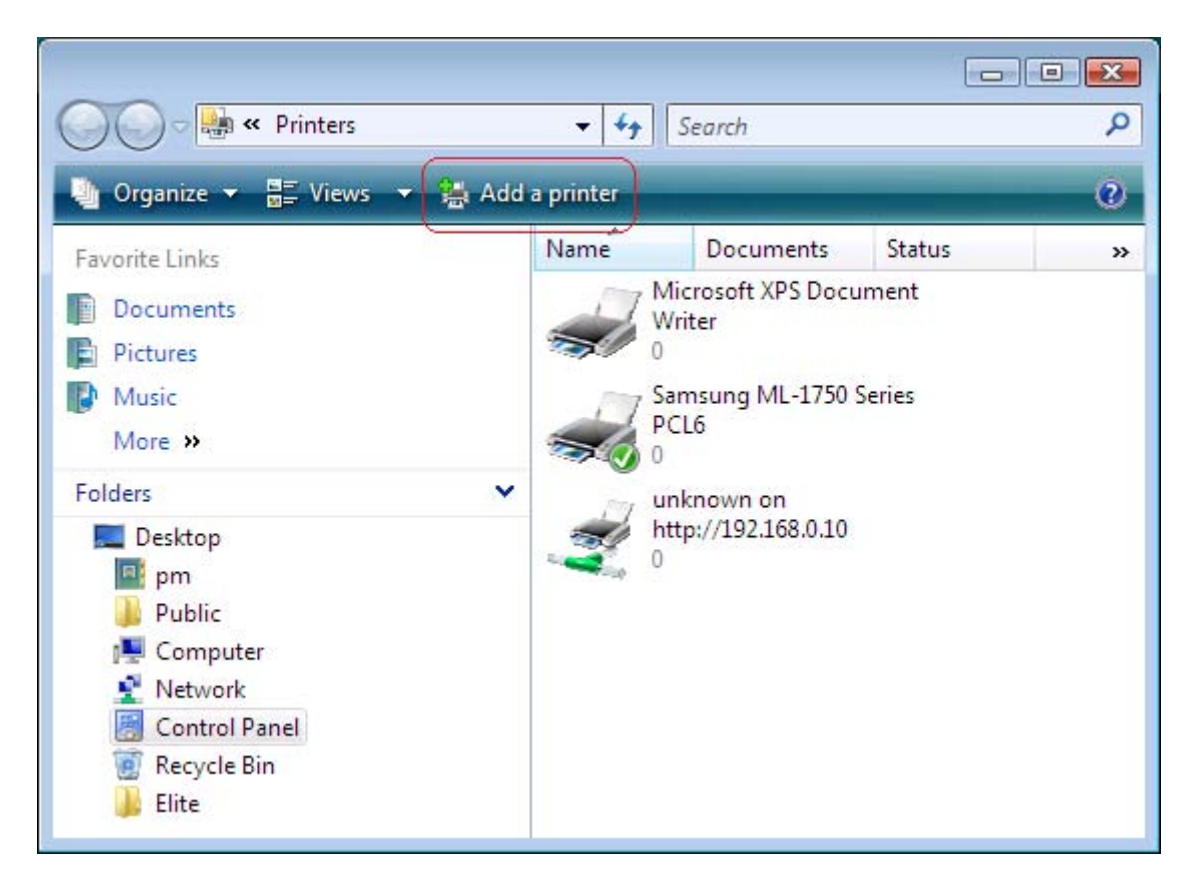

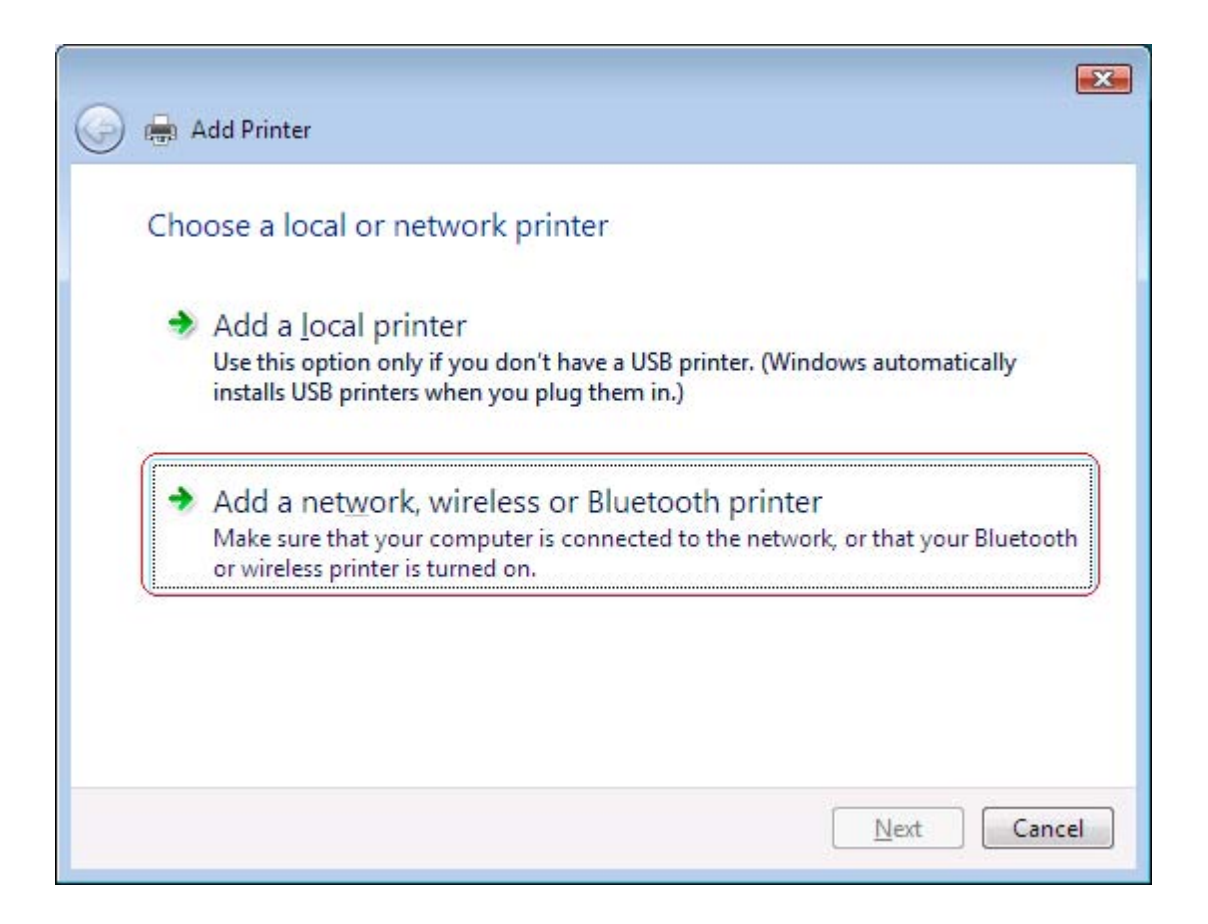

3.Click **The printer that I want isn't listed**.

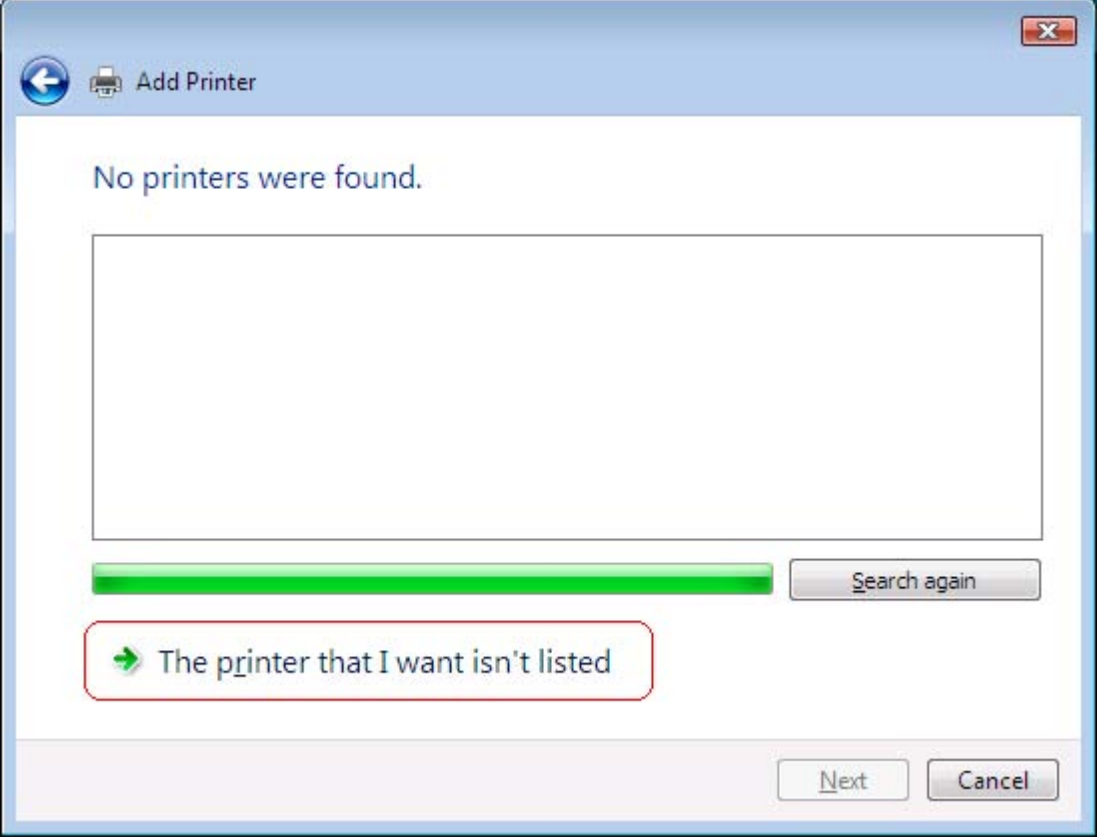

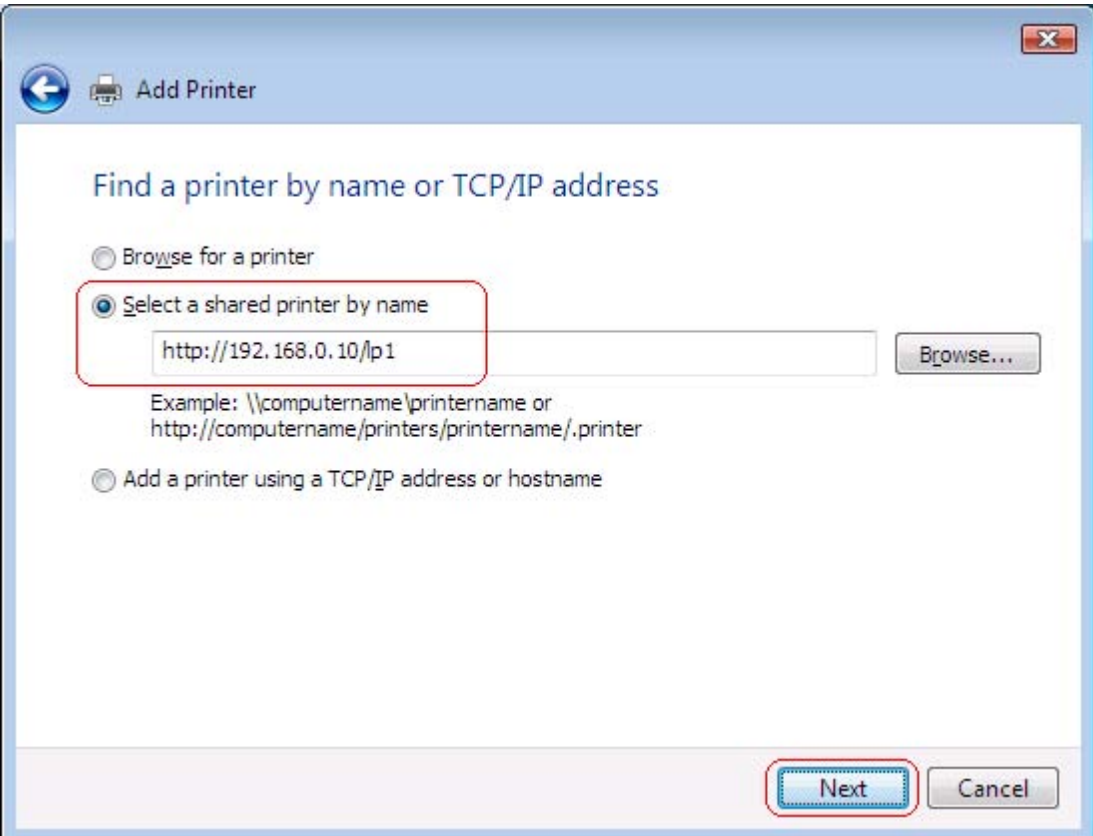

For the one-port print server, **lp1** only.

For the multi-port print server, **lp1** means Parallel 1 or Parallel. **lp2** means Parallel 2 or USB 1. **lp3** means Parallel 3 or USB 2.

Click **Next**.

5.Select the printer driver or install the new one. Click **OK**.

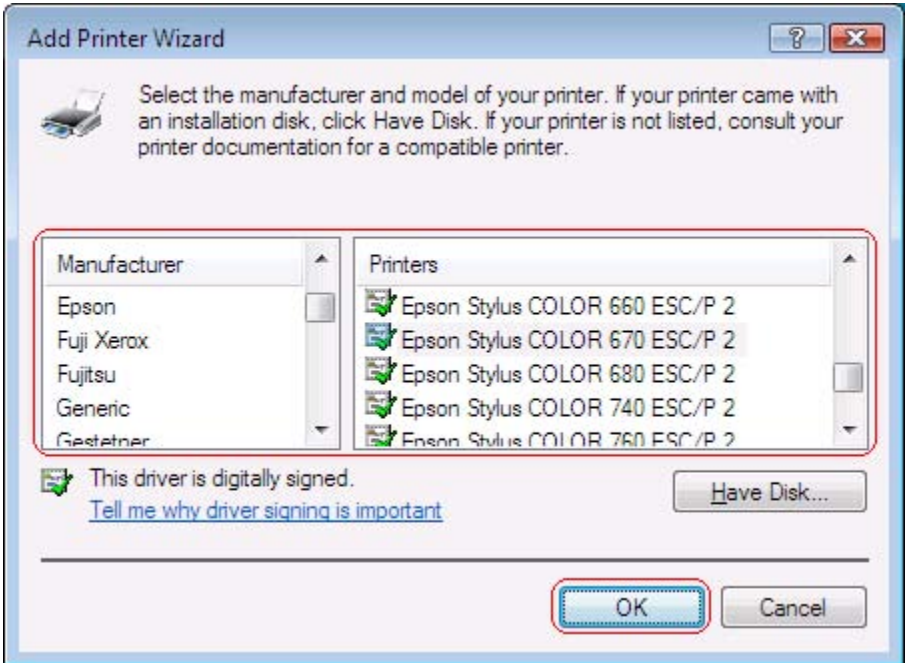

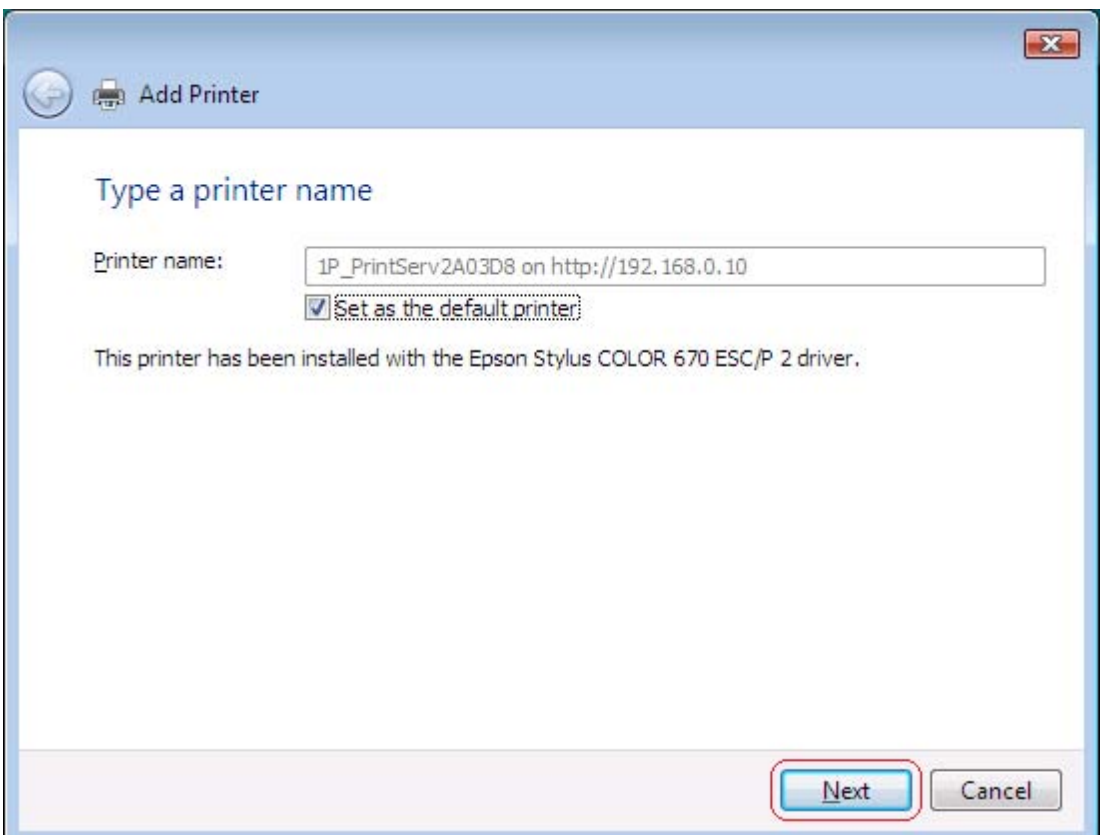

## 7.Click **Finish**.

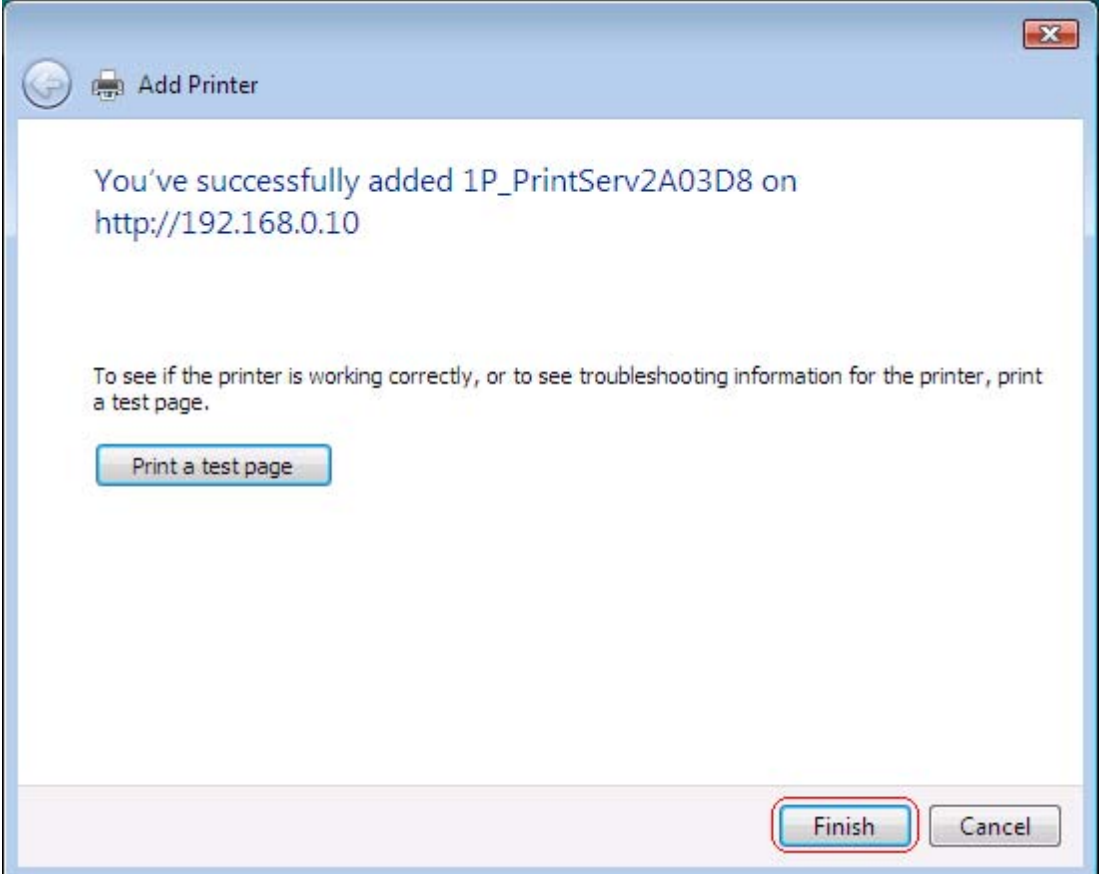

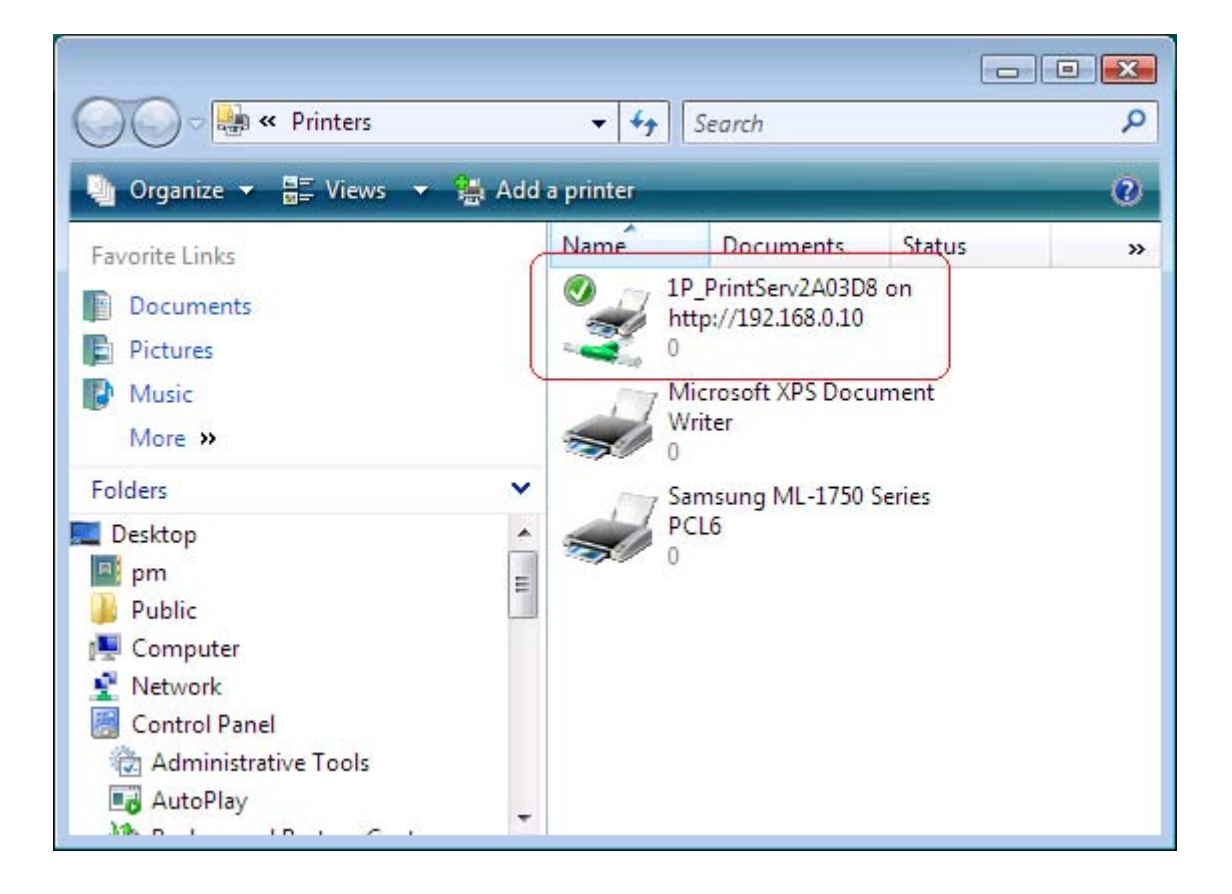